# Как начать пользоваться прибором Ход-Тест.

### 1. Установить программное обеспечение Octagram Flex:

Примечание: до начала установки ПО, необходимо подключить интерфейсный шнур ТС6. В процессе установки необходимо указать расположение файла лицензии. Файл лицензии располагается на диске в папке «Лицензии».

Так же для работы вспомогательных утилит требуется .net Framework 4.0 Он есть на диске в папке «... \Дополнительное программное обеспечение \Net Framework 4» Или скачайте от сюда: http://www.microsoft.com/ru-ru/download/details.aspx?id=17718

Для начала установки нажмите «Установка ПО Octagram Flex» после запуска диска. Или зайдите через проводник в папку «OctagramSetup» и запустите файл «Setup.exe»

Мы так же рекомендуем скачивать последнюю версию на нашем сайте: http://www.octagram.ru/podderzhka/distributivi/

Начнётся установка драйвера для шнура ТС6 и одновременно запуститься мастер установки, следуя его указаниям установите программу.

После завершения установки, запуститься «Мастер баз данных».

2. Создать базу данных:

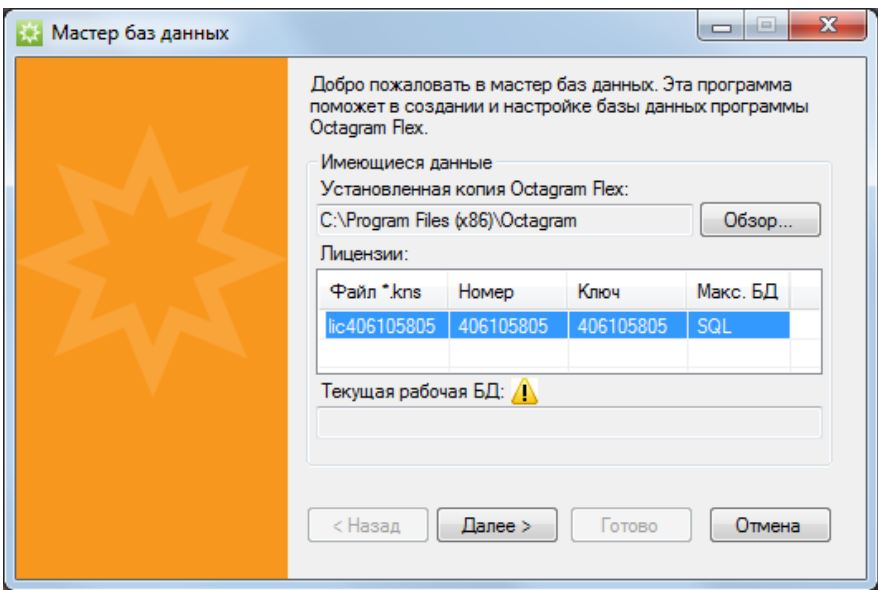

Если мастер не запустился сам, его можно запустить вручную Пуск-Octagram-Мастер баз данных, или в папке Program Files (x86)\Octagram\DBWizard.exe

- Проверьте что указан правильный путь к папке с программой,
- Таблица лицензии заполнена;
- Нажмите «Далее»:
- Выберите «Создать новую БД (при первой установке)»;
- $\bullet$ Нажмите «Далее»;
- Выберите «Microsoft Jet (Файл MS Access .mdb)»;
- Нажмите «Далее»;
- Укажите путь и имя базы данных и нажмите «Далее» (Можно оставить как есть);
- Нажмите «Далее» еще раз что бы создать базу данных;
- Нажмите «Готово» что бы закрыть Мастер баз данных.

3. Запустить Octagram Flex:

### **Шнур должен быть подключен. Прибор подключать не обязательно.**

Запустите ярлык «Octagram» на рабочем столе, откроется окно «Вход в систему»:

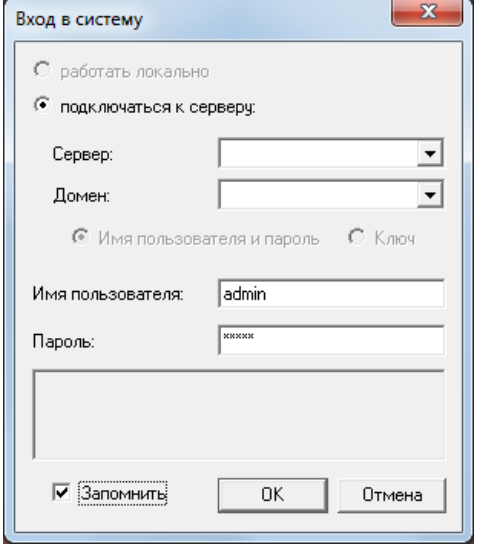

Доступен только режим «подключатся к серверу». **Поля сервер и домен оставьте пустыми.** Имя пользователя **admin** и пароль **admin**. Установите галочку «Запомнить» что бы повторно не вводить пароль при следующем запуске. Нажмите «Ок» для входа в программу.

4. Регистрация контрольных точек:

Далее необходимо считать прибором контрольные точки в том порядке, в котором они должны располагаться на маршруте. (Не забудьте пометить их что бы не перепутать).

После того, как все контрольные точки занесены в прибор, их необходимо передать в программу. Подключите прибор к интерфейсному шнуру, нажмите правой кнопкой мыши на **«Модуль прибора Ход-Тест → Контрольные точки → Все задачи → Считать контрольные точки»**.

После того как точки считаются из прибора, они появятся в списке «Контрольные точки».

На данном этапе крайне важно переименовать контрольные точки по номерам как они расположены на маршруте, иначе при следующем запуске их порядок сортируется по именам и порядок маршрута нарушится. *Пример: 01, 02 … 10, 11*.

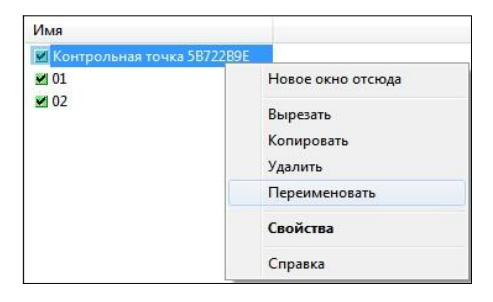

## 5. Создание маршрута:

Теперь нужно выставить контрольные точки на маршрут. Правый клик на «План объекта» создать  $\rightarrow$ Новое помещение, нажимаем ОК.

Сверху нажать кнопку редактировать маршрут  $\frac{R}{N}$  и в окне маршрута создать любой отрезок. Правый клик для установки отрезка и двойной клик для завершения создания маршрута. После двойного клика нажимаем ОК в появившемся окне для сохранения маршрута.

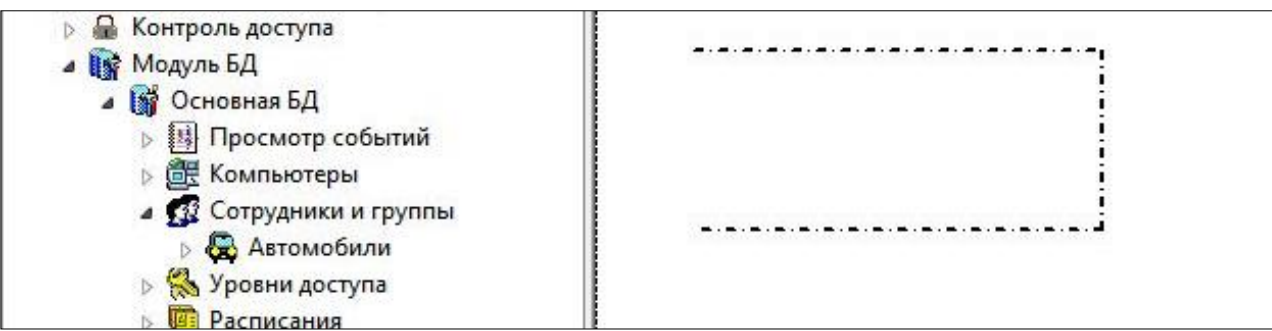

#### Далее перетаскиваем точки на маршрут:

*Примечание: Точки находятся в Модуль прибора Ход-Тест → Контрольные точки.*

Захватывайте левым кликом значок контрольной точки и перетаскиваете на пунктирную линию, пока она там не закрепиться:

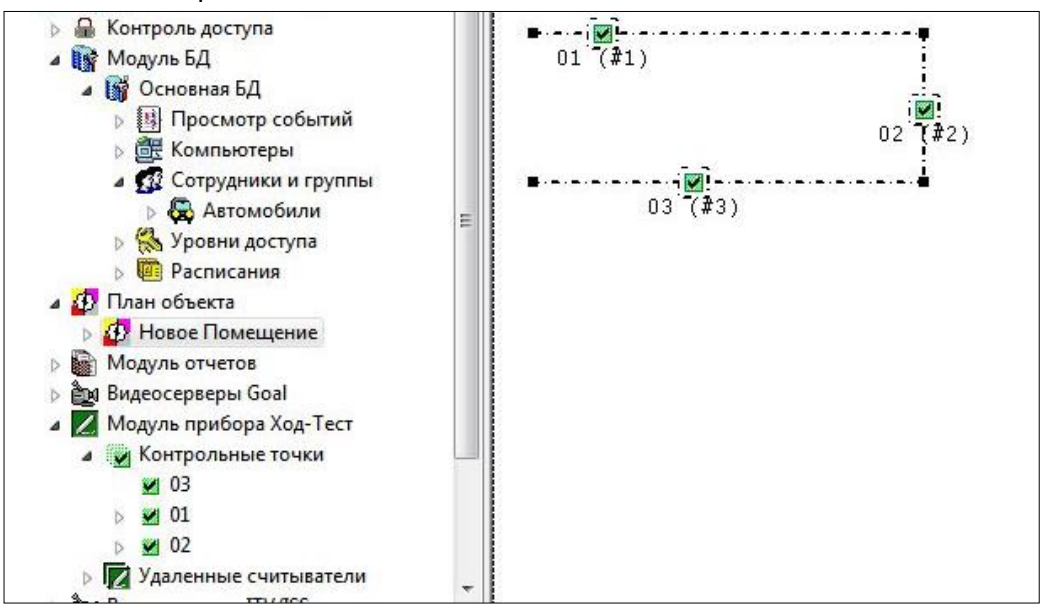

#### 6. Создание расписания:

После создания маршрута можно создать расписание. **Модуль БД → Основная БД → Расписания**. Правый клик на Расписания → Создать→ Расписание. В появившемся окне выделяем временной интервал, выделяемый на обход. Если обходов в сутки будет несколько, то, пользуясь кнопкой «Добавить интервал», добавляем дополнительное расписание:

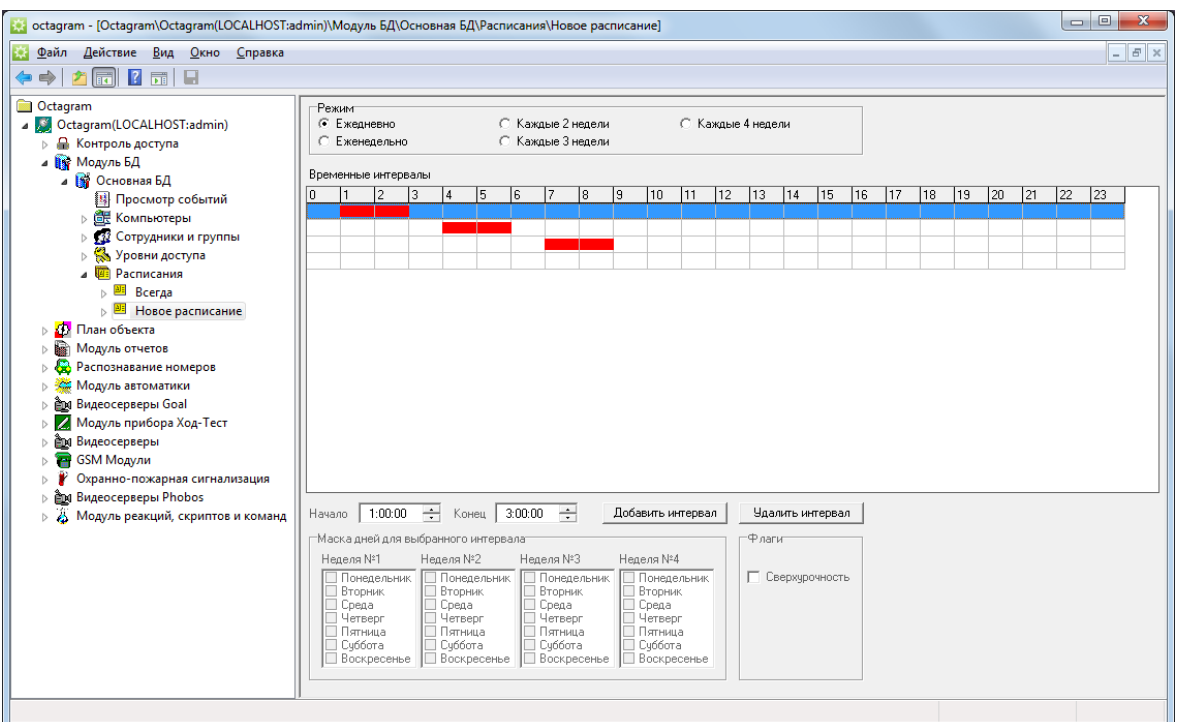

#### 7. Создание сотрудника:

## Зайти в **Модуль БД → Основная БД → Сотрудники и группы**.

Правый клик мыши на Сотрудники и группы  $\rightarrow$  Создать  $\rightarrow$  Сотрудник. Задать имя сотруднику, *Например,: «Охрана».*

Перейдите на вкладку **«Маршрут»**

Подключите прибор и нажмите кнопку **«Считать»**, появляется номер прибора.

Таким образом прибор закрепляется за одноименным сотрудником.

*Примечание, если приборов несколько, то каждому нужно записать свой внутренний номер и присвоить разным сотрудникам в программе. Номер прибору записывается через утилиту «Запись номера Ход-Теста» или HodTestNR.exe, в папке Octagram.*

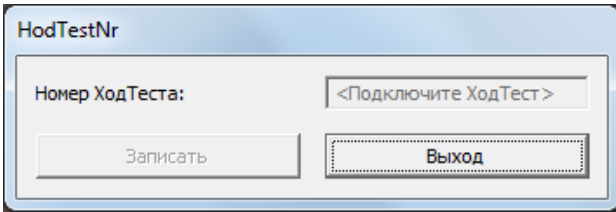

*Номер записывается значением от 1 до 256, для изменения впишите новый номер и нажмите «Записать». У всех приборов по умолчанию номер 18.*

## Там же в графе Маршрут указать Новый маршрут.

В графе Расписание указать Новое расписание. Нажать ОК.

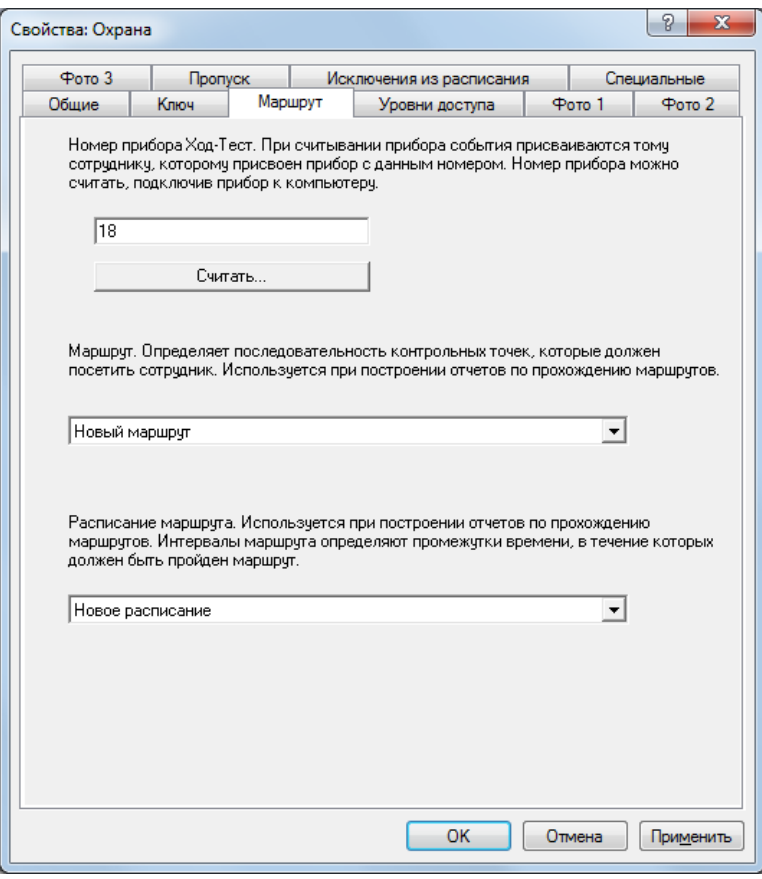

Настройка завершена.

8. Использование и отчет о проходах:

Можно начинать проходить маршрут.

После того как маршрут пройден, заходим программу, открываем Модуль прибора Ход-Тест  $\rightarrow$ Правый клик на Контрольные точки → **Выгрузить пройденный маршрут**.

Правильность прохождения можно посмотреть в отчете. **Модуль отчетов → Проход маршрутов.**  Правый клик на Проход маршрутов → Создать → Новый отчет. В появившемся окне перейти на вкладку «Параметры» В поле временной период выставить нужное время, опционально на вкладке «Сотрудники…» отметьте сотрудника по которому хотите увидеть отчет, нажмите «Ок».

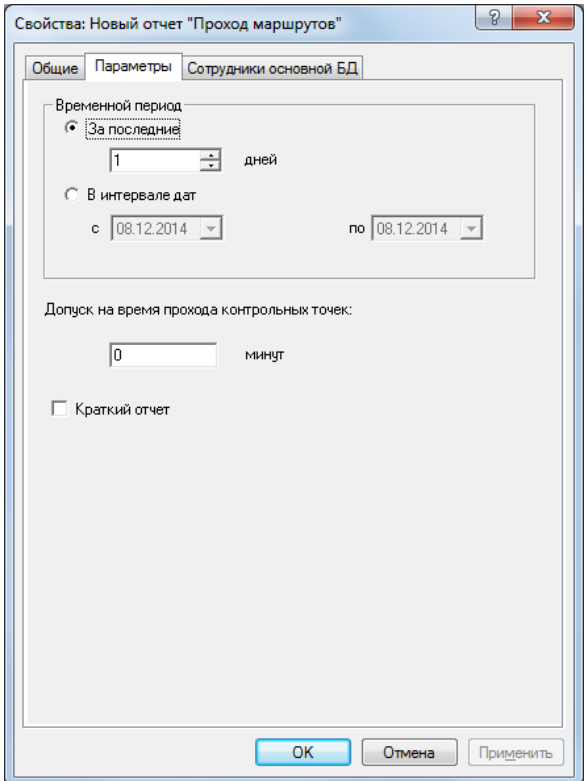

Далее правый клик на **Новый отчет «Проход маршрутов» → Запустить**. После того как отчет сформируется, появится наглядная информация о проходе контрольных точек.

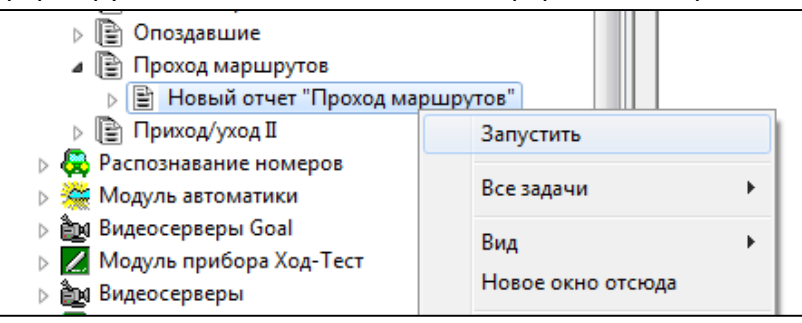

Если требуются более «тонкие» настройки программы, можно воспользоваться инструкцией к программе. Инструкцию можно найти на диске в папке документация или нашем официальном сайте: <http://www.octagram.ru/mydoc/>